Tomasz Makowski, Marcelina Jałowiec, Amelia Święcicka

# Modelowanie **W Fusion 360**

Praktyczne przykłady

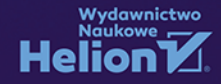

Autor Tomasz Makowski współpracuje z FutureLab Politechniki Krakowskiej jednostką uczelni wspierającą kompleksowo studentów w ich rozwoju naukowym poprzez wsparcie finansowe, administracyjne i promocyjne mulidyscyplinarnych projektów.

Wszelkie prawa zastrzeżone. Nieautoryzowane rozpowszechnianie całości lub fragmentu niniejszej publikacji w jakiejkolwiek postaci jest zabronione. Wykonywanie kopii metodą kserograficzną, fotograficzną, a także kopiowanie książki na nośniku filmowym, magnetycznym lub innym powoduje naruszenie praw autorskich niniejszej publikacji.

Wszystkie znaki występujące w tekście są zastrzeżonymi znakami firmowymi badź towarowymi ich właścicieli.

Autor oraz wydawca dołożyli wszelkich starań, by zawarte w tej książce informacje były kompletne i rzetelne. Nie biorą jednak żadnej odpowiedzialności ani za ich wykorzystanie, ani za związane z tym ewentualne naruszenie praw patentowych lub autorskich. Autor oraz wydawca nie ponosza również żadnej odpowiedzialności za ewentualne szkody wynikłe z wykorzystania informacji zawartych w książce.

Redaktor prowadzący: Małgorzata Kulik

Projekt okładki: Studio Gravite/Olsztyn Obarek, Pokoński, Pazdrijowski, Zaprucki

Materiały graficzne na okładce zostały wykorzystane za zgodą Shutterstock.

Helion S.A. ul. Kościuszki 1c, 44-100 Gliwice tel. 32 230 98 63 e-mail: helion@helion.pl WWW: https://helion.pl (księgarnia internetowa, katalog książek)

Drogi Czytelniku! Jeżeli chcesz ocenić tę książkę, zajrzyj pod adres https://helion.pl/user/opinie/modfus Możesz tam wpisać swoje uwagi, spostrzeżenia, recenzje.

ISBN: 978-83-289-1149-9

Copyright © Tomasz Makowski, Marcelina Jałowiec, Amelia Świecicka 2024

Printed in Poland.

[• Kup książkę](https://helion.pl/rf/modfus)

- 
- Oceń książkę • Oceń książkę
- Lubie tol » Nasza społec
- Lubię to! » Nasza społeczność

### Spis treści

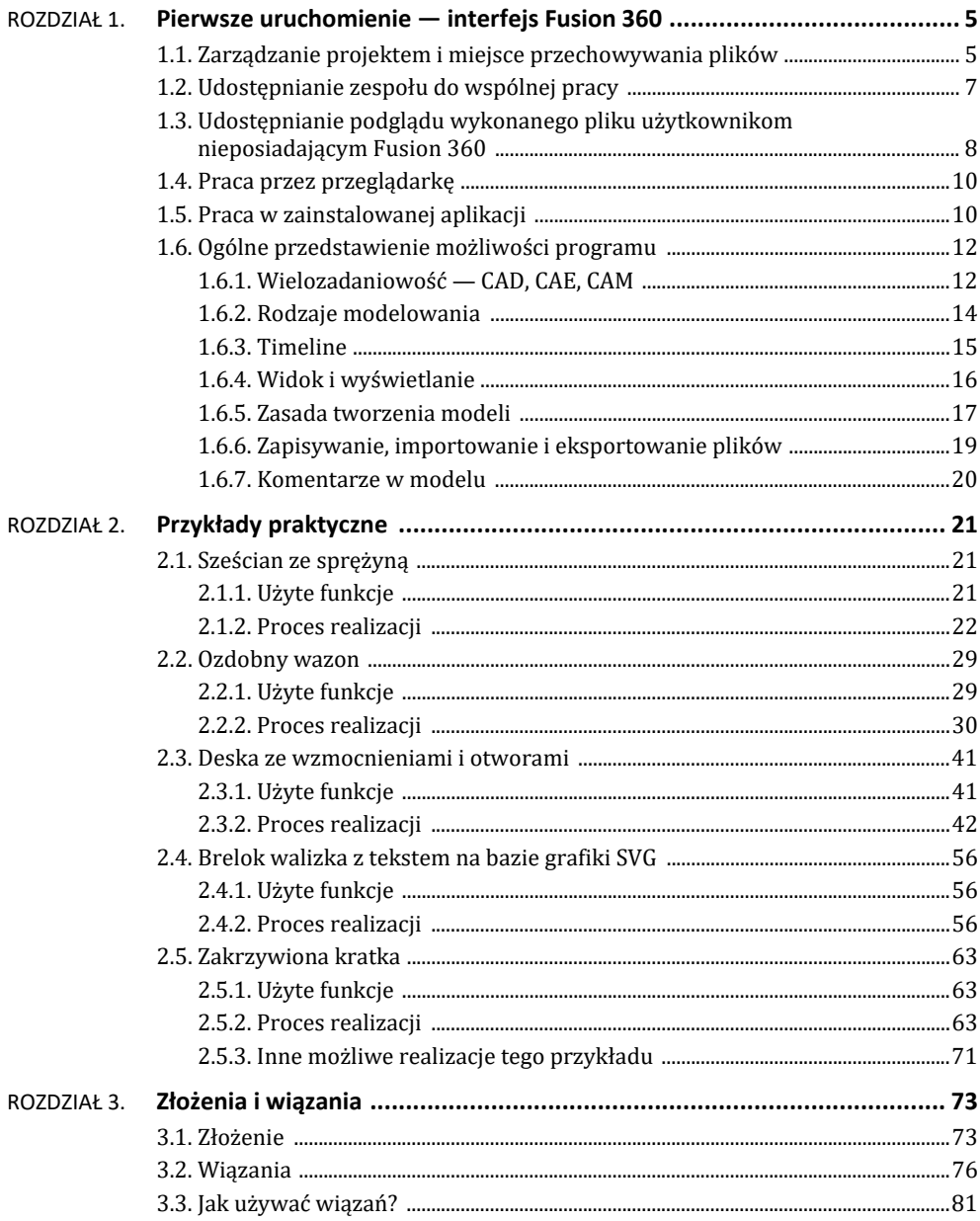

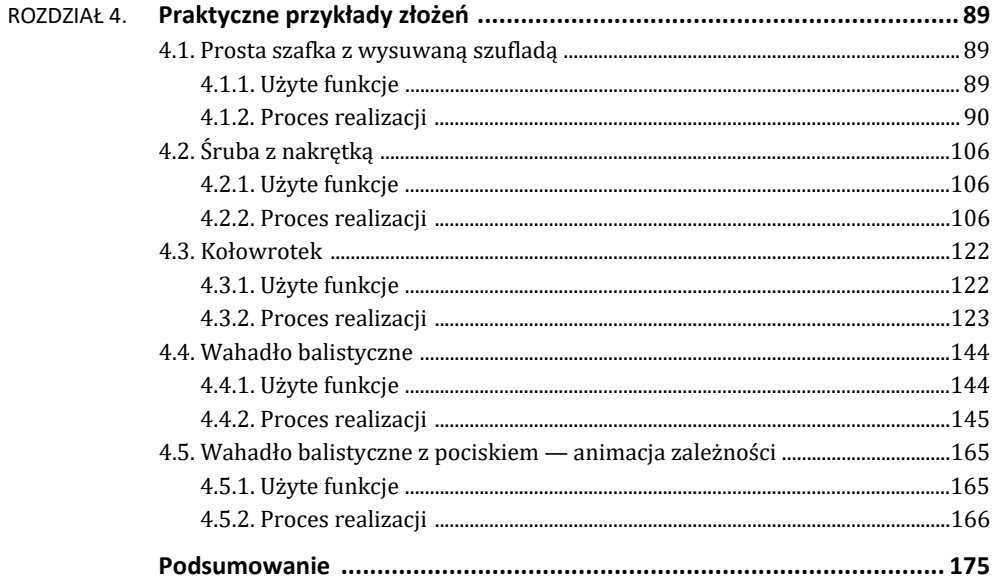

#### **2.2. Ozdobny wazon**

Wykonajmy następujący komponent:

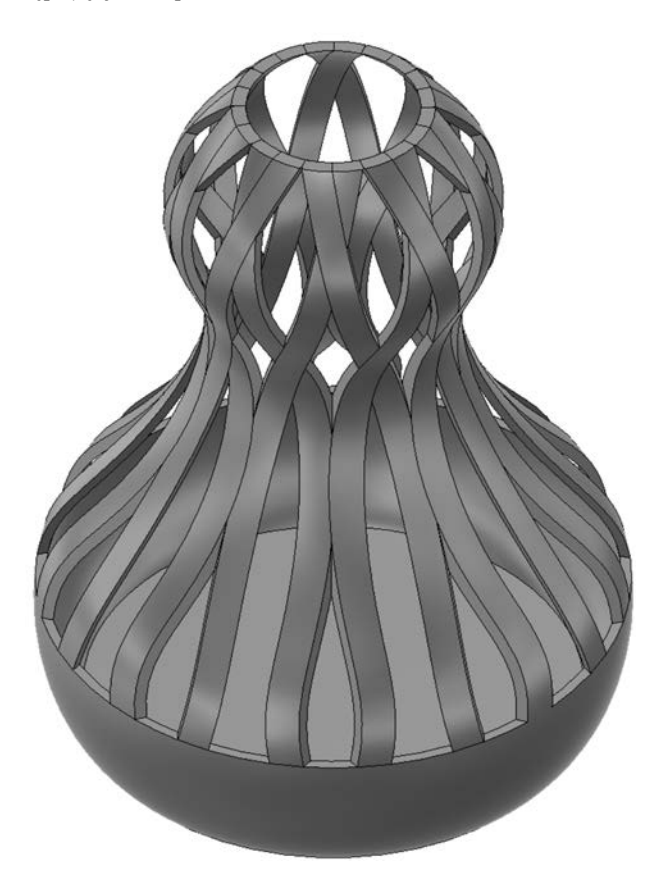

#### **2.2.1. Użyte funkcje**

- *Sketch* (*szkic*).
	- o *Line* (*linia*).
	- o *Fit Point Spline* (*splajn z punktu dopasowania*).
- *Solid* (*obszar*).
	- o *Revolve* (*obrót*).
	- o *Shell* (*skorupa*).
	- o *Split Body* (*podziel bryłę*).
	- o *Offset Plane* (*odsuń płaszczyznę*).
	- o *Extrude* (*wyciągnięcie proste*).
	- o *Circular Pattern* (*szyk kołowy*).
	- o *Combine* (*utwórz kombinację*).

#### **2.2.2. Proces realizacji**

**1.** W pierwszej kolejności wybierzmy tworzenie szkicu oraz określmy płaszczyznę szkicu, niech to będzie Z-X.

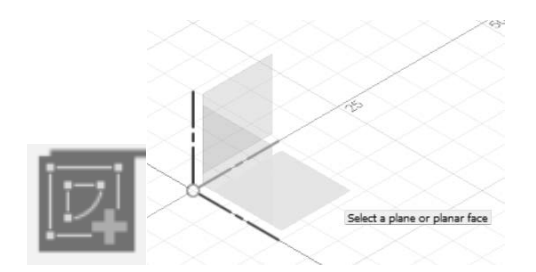

**2.** Narysujmy wzór przypominający połowę obrysu pożądanego kształtu. Do tego celu użyjemy funkcji *Line* oraz *Fit Point Spline* — linii przypominającej łuki, którą można wyginać.

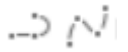

Najpierw linią narysujmy trzy linie proste — dół, góra naszego kształtu oraz linia środka.

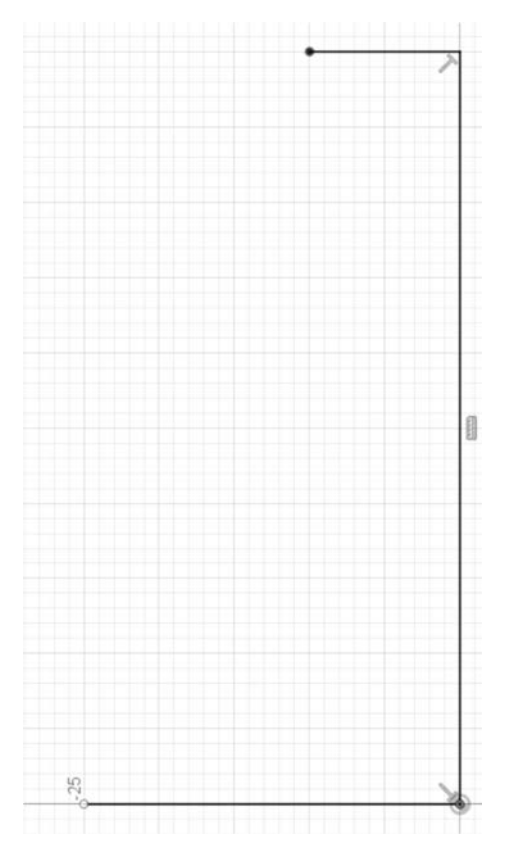

Następnie splajnem narysujmy krzywiznę, zamykając nim już istniejące linie. Podczas tworzenia klikajmy w kilku wybranych charakterystycznych miejscach — będą to punkty przegięcia. Po narysowaniu (klikając linie) możemy przeciągać punkty, aby bardziej dopasować kształt.

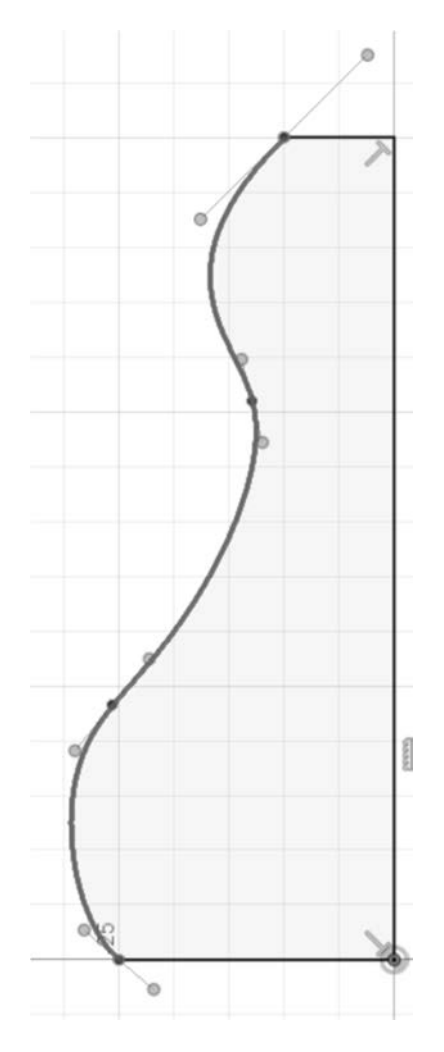

**3.** Dokonajmy zamiany szkicu na model 3D. Ponieważ w tym przypadku chcemy wykonać wyciągnięcie przez obrót, zastosujemy funkcję *Revolve*; oczywiście najpierw musimy wyjść ze szkicu.

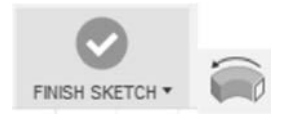

Po kliknięciu wyciągnięcia przez obrót *Revolve* otworzy się panel boczny. W nim wskazujemy nasz profil *Profiles* — to, co przed chwilą narysowaliśmy. Następnie wskazujemy oś obrotu *Axis* — linię prostą pionową. Kolejne opcje w panelu są związane z kątem wyciągnięcia. Domyślnie jest pełny i tak zostawimy. Na koniec tego kroku zatwierdzamy funkcję.

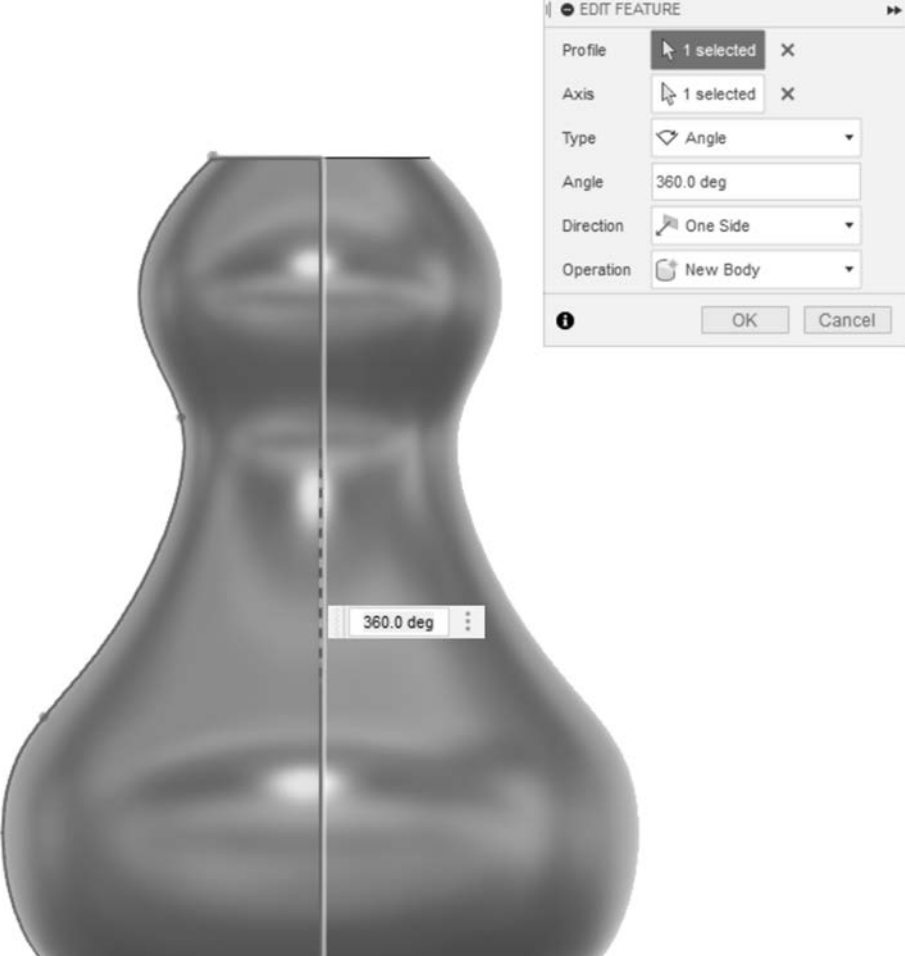

**4.** Powstała bryła jest pełna, wazon jednak powinien być pusty w środku i mieć pewną grubość ścianki. Zmodyfikujmy więc utworzoną bryłę, tak aby została z niej skorupa. W tym celu użyjemy funkcji *Shell*. Po uruchomieniu pokaże się odpowiedni panel z prawej strony. Najważniejsze w tym panelu jest wskazanie ściany, której nie chcemy — w naszym przypadku jest to góra. Należy jeszcze podać grubość ścianki, jaką chcemy zostawić, np. 1 mm.

Uwaga! Jeżeli wartość ta będzie zerowa lub zbyt duża, dostaniemy błąd uniemożliwiający wykonanie funkcji (tym samym nie będzie podglądu operacji).

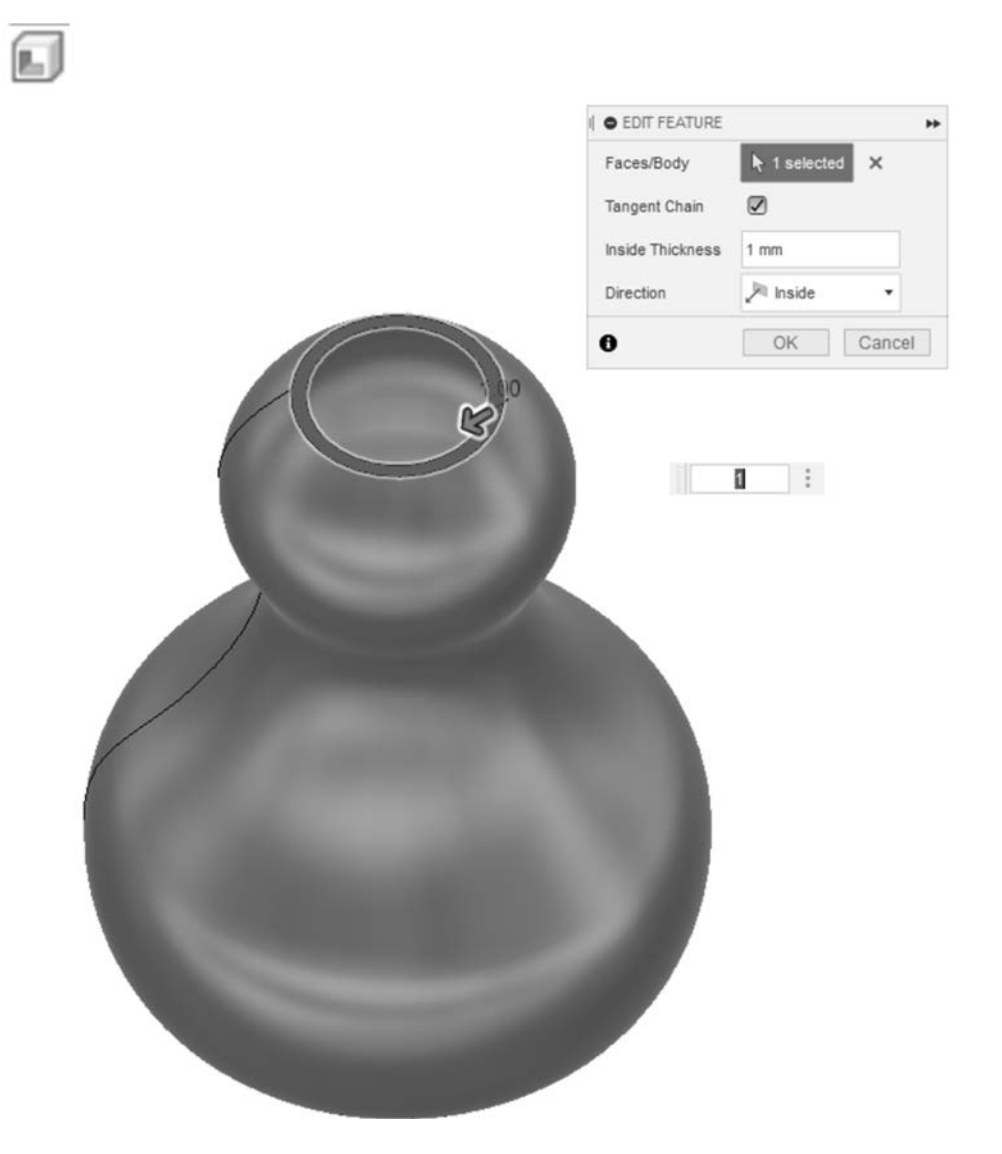

**5.** Mamy już nasz wazon, lecz przeróbmy go, aby ładniej wyglądał. Stwórzmy ozdobny wzór. Tym razem nie będziemy wyciągać (*Join*) czy usuwać materiału (*Cut*) było to omówione w ćwiczeniu 2.1 — ale użyjemy części wspólnej bryły i szkicu profilu, które się przecinają (*Intersect*). Nie chcemy jednak wykonać tego na całym obiekcie, dolna część powinna pozostać niezmieniona. W związku z tym należy najpierw podzielić wazon na dwie części. Do oddzielenia dolnej części (podziału na dwa elementy *Body*) użyjemy funkcji *Split Body.* Konieczne jest wskazanie płaszczyzny podziału, którą najpierw trzeba zdefiniować. W tym celu zastosujemy *Offset Plane*.

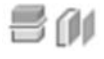

Na początek wybierzmy funkcję *Offset Plane* znajdującą się w *CONSTRUCT*. Po uruchomieniu narzędzia należy wybrać płaszczyznę odniesienia. Niech to będzie spód. Następnie ustawiamy wysokość przesunięcia płaszczyzny, aby wizualnie pasowała do obiektu (możemy przesuwać myszą lub wpisać konkretną wartość). Zwróćmy uwagę, że po zatwierdzeniu pojawił się w *Browser panel* dodatkowy folder *Construction* zawierający przed chwilą stworzoną płaszczyznę.

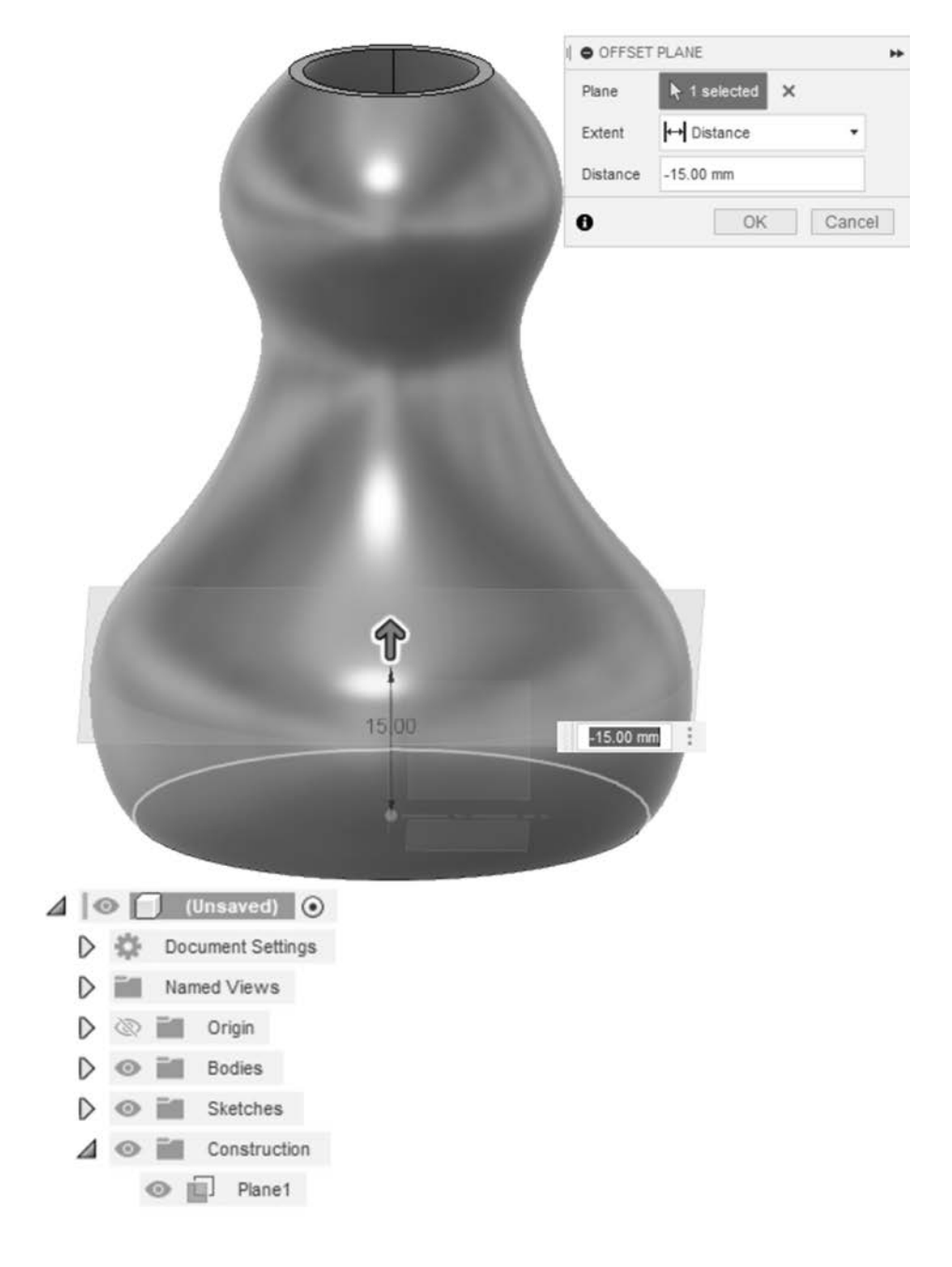

Posiadając już płaszczyznę określającą miejsce podziału obiektu, przejdźmy do funkcji *Split Body* znajdującej się w *MODIFY*. Funkcja ta wymaga wskazania obiektu do podziału, *Body to Split*, a następnie utworzonej przed chwilą płaszczyzny do cięcia — *Splitting Tool(s)*. Po zatwierdzeniu nasza bryła będzie składać się z dwóch *Body*. Zobaczymy to w folderze *Bodies* w *Browser panel*. Przy okazji wyłączmy widoczność płaszczyzny, klikając oko przy folderze *Construction* w *Browser panel*.

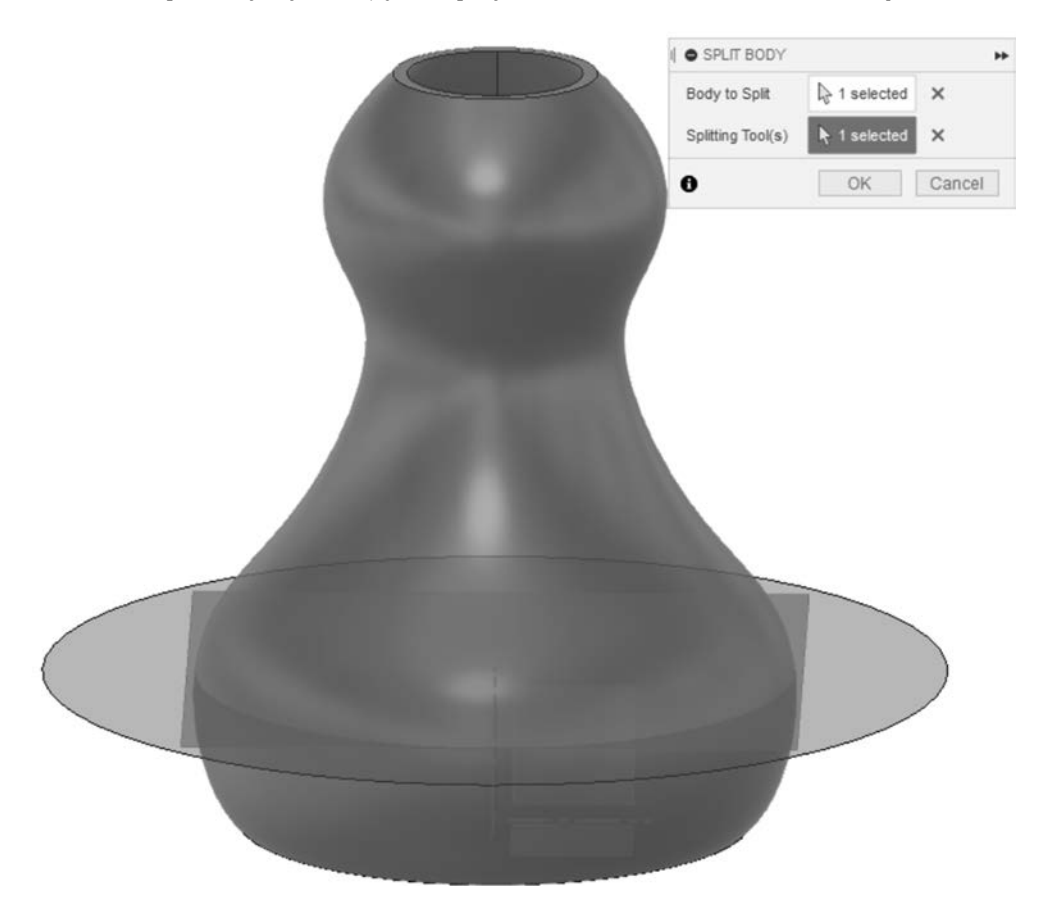

**6.** Kolejnym krokiem jest narysowanie wzoru na górnej części wazonu. Stwórzmy szkic na płaszczyźnie Z-X. Najprościej będzie narysować linię pod kątem. Ponieważ samej linii nie jesteśmy w stanie wyciągnąć, przy użyciu funkcji *Line* narysujmy jej umowną grubość oraz zakończmy szkic.

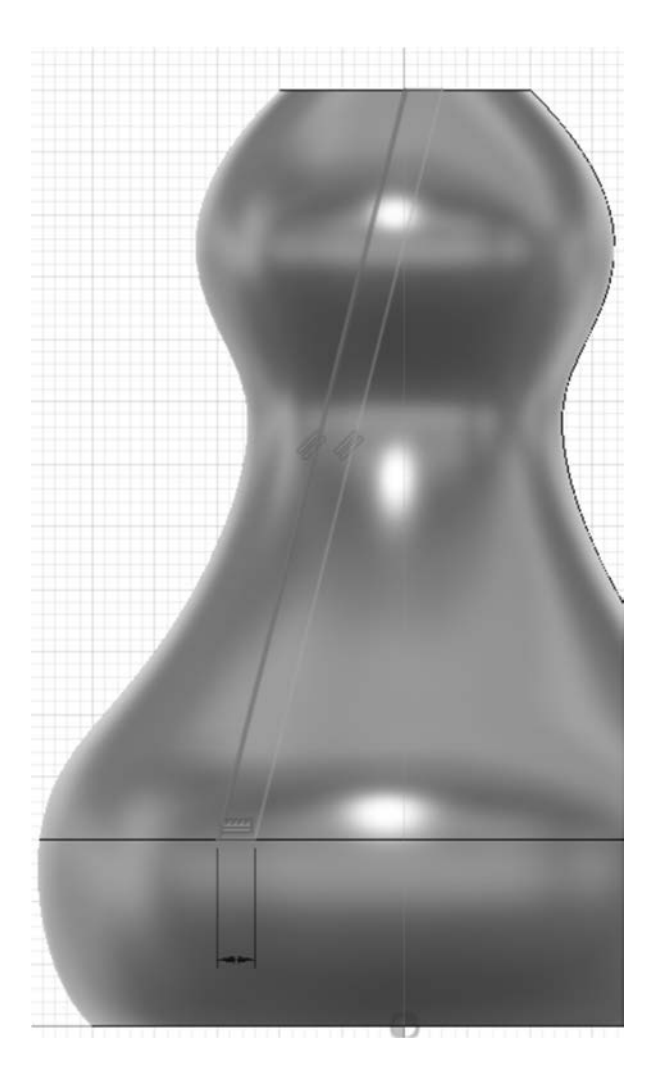

**7.** Szkic wzoru znowu trzeba przerobić na obiekt trójwymiarowy. Zastosujemy funkcję *Extrude*. Jako profil wybieramy narysowany przez nas szkic.

Uwaga! Jeżeli nie można zaznaczyć obiektu, oznacza to, że nie jest zamknięty, więc należy poprawić szkic.

Teraz przyjrzyjmy się opcjom dostępnym w panelu po prawej stronie: *Profiles* mamy tu domyślnie wybrany szkic wzoru; *Start*, czyli miejsce, od którego wykonujemy operację — zostawmy tak, jak jest domyślnie; *Direction* określa kierunek wyciągnięcia szkicu — zamieniamy tutaj na *Symmetric*; jako wymiar wysunięcia *Distance* przeciągnijmy szkic poza obrys wazonu; najważniejsza opcja to zmiana *Operation* na *Intersect* — będziemy widzieć wtedy tylko część wspólną w kolorze żółtym. Program domyślnie wybiera obiekty do operacji (te, które są widoczne), a jeżeli chcemy określić inny zakres, to w panelu na dole rozszerzamy opcję *Objects* 

*To Cut* i z listy wybieramy interesujące nas *Body*. Zapewne w naszym przypadku nie będzie konieczności podejmowania w tym miejscu działań. Po zatwierdzeniu operacji zobaczymy tylko dwa paski na podstawie wazonu, również liczba *Body* w folderze *Bodies* w *Browser panel* uległa zwiększeniu do trzech.

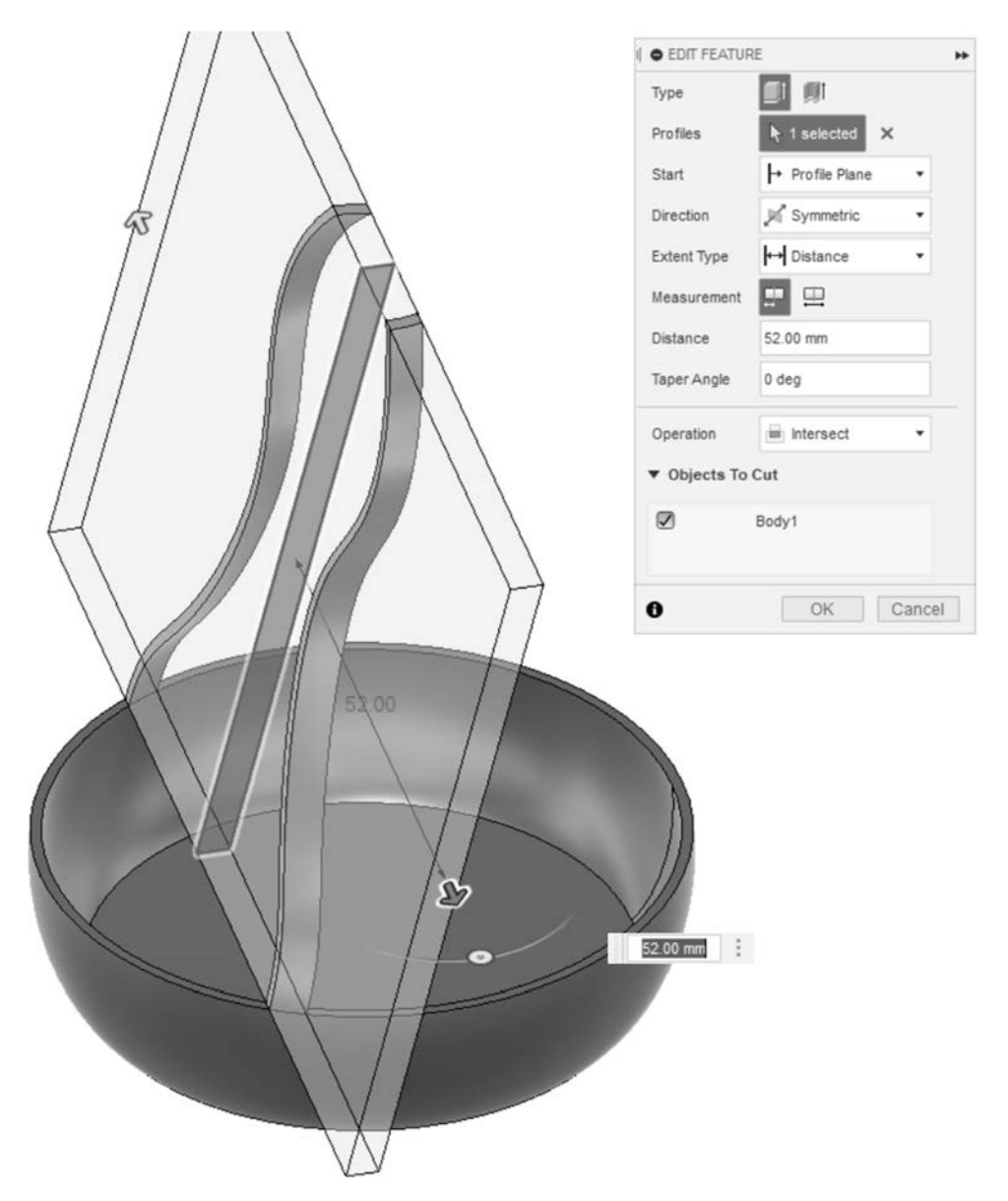

**8.** Można powiedzieć, że wizualnie jest gorzej niż przedtem, lecz po wykonaniu tego kroku wazon znów nabierze odpowiednich kształtów. Należy tym razem skopiować stworzone paski wokół osi, aby uzyskać odpowiednią ich ilość. Do tego celu użyjemy funkcji *Circular Pattern* z *CREATE*. Znowu otworzył się po prawej stronie panel z opcjami dla tej funkcji. Teraz omówmy i wybierzmy odpowiednie dla nas

opcje. Po kolei: na samej górze mamy *Type* — wybierzmy *Bodies*; *Objects*, czyli obiekty, które chcemy powielać — wybieramy dwa *Body*, ponieważ mamy dwa paski; następnie wybieramy oś obrotu Z — *Axis*; *Angular Spacing* określa, czy chcemy mieć pełny obrót, czy tylko o zadany kąt — zostawiamy domyślnie pełny; *Suppress* pozwala nam wyłączyć konkretne kopiowane *Body*; *Quantity* — tutaj podajemy liczbę kopii, a w naszym przypadku zaleca się, aby była parzysta, natomiast konkretną wartość należy wizualnie określić. Po zatwierdzeniu powstały dodatkowe *Body*.

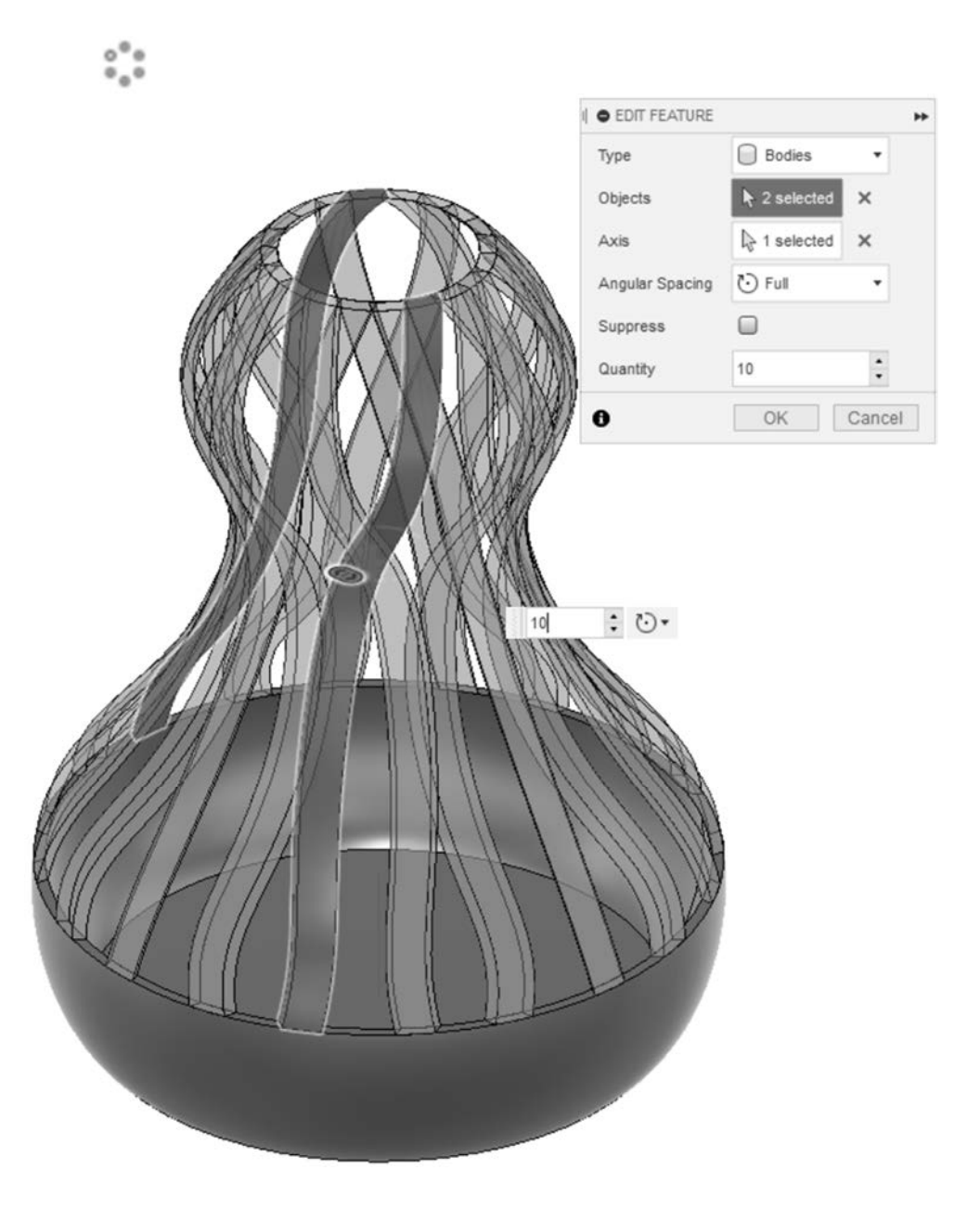

**9.** Połączmy teraz wszystkie *Body* widoczne folderze *Bodies* w *Browser panel* w jeden. W tym celu zastosujemy funkcję *Combine* z *MODIFY*. W pasku bocznym, który się pojawił, wybieramy najpierw jedno *Body* — które jest główne, w naszym przypadku bez znaczenia, a następnie wszystkie pozostałe *Body*. Potem można wybrać operację, jaką chcemy wykonać (łączenie, odejmowanie, część wspólna). Dalsze możliwe opcje to: czy chcemy, aby utworzył się z tego nowy komponent, oraz czy zachować wszystkie *Body*, które wybraliśmy — te opcje zostawimy domyślne wyłączone. Po zatwierdzeniu zostanie tylko jedno *Body*.

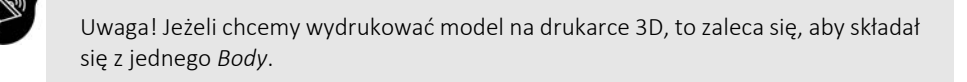

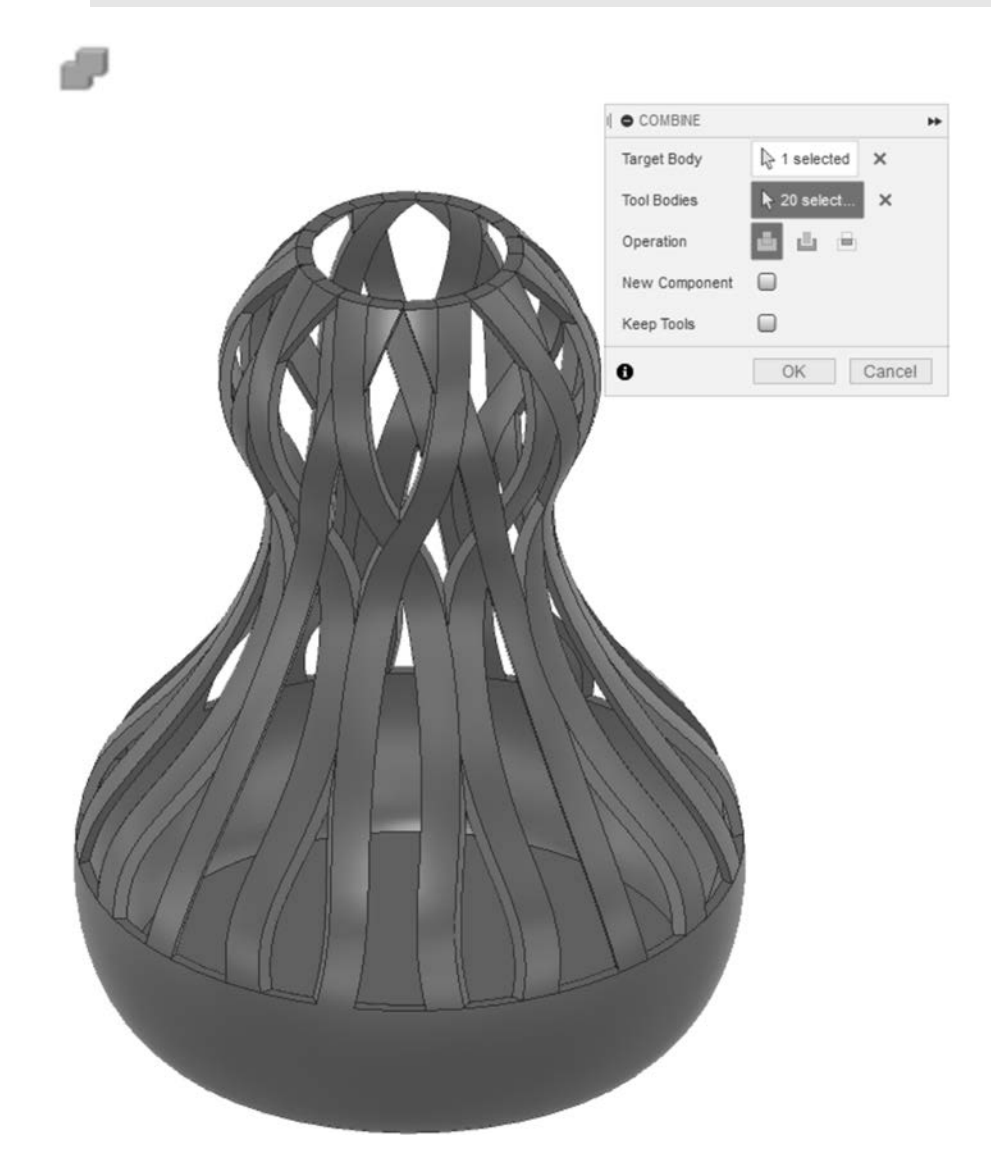

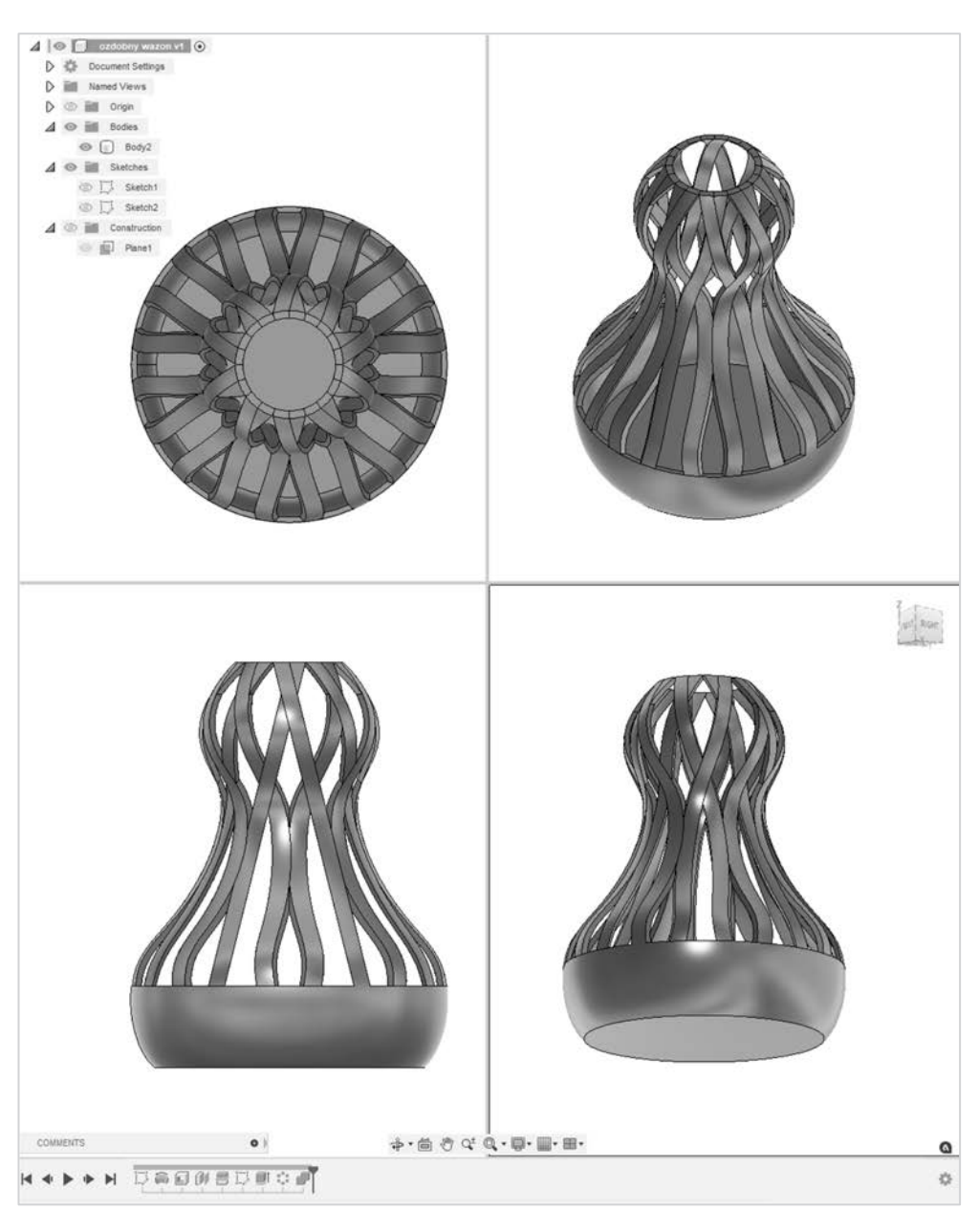

10. Efekt końcowy przedstawiony w kilku widokach prezentuje się następująco:

## PROGRAM PARTNERSKI GRUPY HELION

1. ZAREJESTRUJ SIĘ<br>2. PREZENTUJ KSIĄŻKI

Zmień swoją stronę WWW w działający bankomat!

Dowiedz się więcej i dołącz już dzisiaj! http://program-partnerski.helion.pl

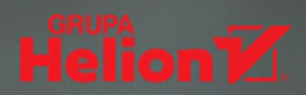

## Modelowanie W Fusion 360

#### Pracuj z najlepszą platformą do projektowania i rozwoju produktów

Autodesk Fusion 360 jest kompleksowym oprogramowaniem chmurowym, dzięki któremu stworzysz nawet bardzo rozbudowane zunifikowane projekty w 3D. W razie potrzeby wykonasz w nim również symulacje, przygotujesz dokumentację projektu i opracujesz jego dane. Fusion 360 łaczy funkcje 3D CAD, CAM, CAE i PCB. Pozwala między innymi realizować zadania z zakresu wzornictwa przemysłowego, projektowania mechanicznego i symulacji obliczeniowych.

Autodesk Fusion 360 pozwala przeprowadzić w wygodny i efektywny sposób zarówno modelowanie swobodne, jak i bryłowe czy parametryczne. Jak zacząć to robić? Najlepiej krok po kroku. wspomagając się tym poradnikiem. Rozpoczniesz od zapoznania się z interfejsem oprogramowania i poznasz jego najważniejsze funkcje. Dalej będziesz modelować coraz bardziej skomplikowane obiekty. Wreszcie zajmiesz się złożeniami i wiązaniami - zobaczysz, jakich narzędzi się do tego używa, i przećwiczysz proces ich tworzenia.

Wykonaj po kolei ćwiczenia zaproponowane w książce, by osiągnąć samodzielność w rozwiazywaniu praktycznych zadań i zdobyć konieczną wiedzę teoretyczną. Wprowadzisz w życie nawyki, które uczynią korzystanie z Autodesk Fusion 360 produktywnym i satysfakcjonującym, a tym samym diametralnie poprawia wydajność Twojej pracy.

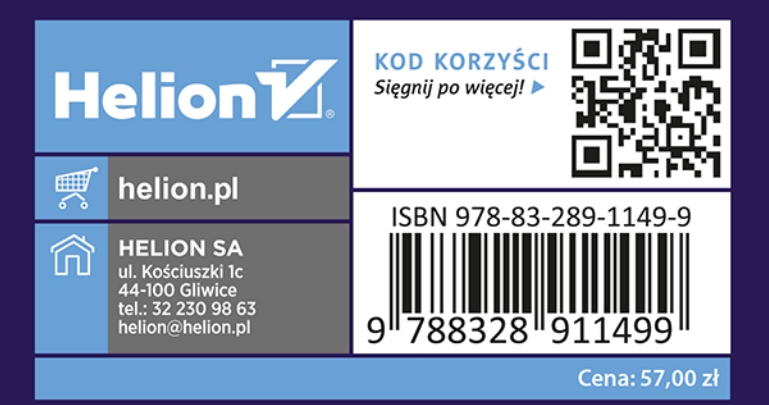